## メディアのカテゴリー分類の仕方と表示

38

37

 $\circledcirc$ 

插操作

追加: ゴルフクラブ() 追加· つりカラブ

追加·つりクラブ紹介 追加: テニスクラブ

the トピックス 追加: はまだより 追い ハムクラブ

追加 ハムクラブ紹介

追加:ぶらり会 追加: ぶらり会日程

追加: ぶらり会紹介

追加: みずえ会紹介

追加:みずえ会(関東部会)

追加: メディア《HP委員会2019》

追加·メディア《HP委員会2020》

追加: メディア《HP委員会2021》

**MD: ソデノア /HD系目へつい** 

37-17.jpg

 $37$ 

追加: メディア《ぶらり会 第435回 2019-07上》

takagi

追加: テニスクラブ紹介

38-17.jpg

37-17.jpg

 改訂版・2022-09-05 村松 ① メディアライブラリーに取込まれた写真・pdfファイルをカテゴリー分類する この表示の場合は、表示された写真を1枚づつ仕分け ここに☑を入れる(この場合は複数枚を一括仕分けできる)→ 83 D 58 D 1 WordPress b.U.Z.US 插操作 v 通用 ブラリ 新規追加  $0<sub>22</sub>$ 投稿者 カテゴリー アッ 目田 す PDFファイルは左の方法でのみ $\overline{\circ}$ **OLYMPUS DIGITAL** takani ぶらり会 (未4)<br>投租 CAMERA 仕分けできる冒  $41 - 17$ .ipg 編集 完全に削除する 表示 pdfファイルを取り込むと $21 - 3$ .pd  $40$ takagi ぶらり会 (未4)<br>投稿 40-17.jpg ┃ 自動的にjpg画像が作成される takagi ぶらり会 (未)<br>投稿 39-19.jpg

選択後"適用"をクリック

 "カテゴリー"に仕分けした"カテゴリー名"が表示される

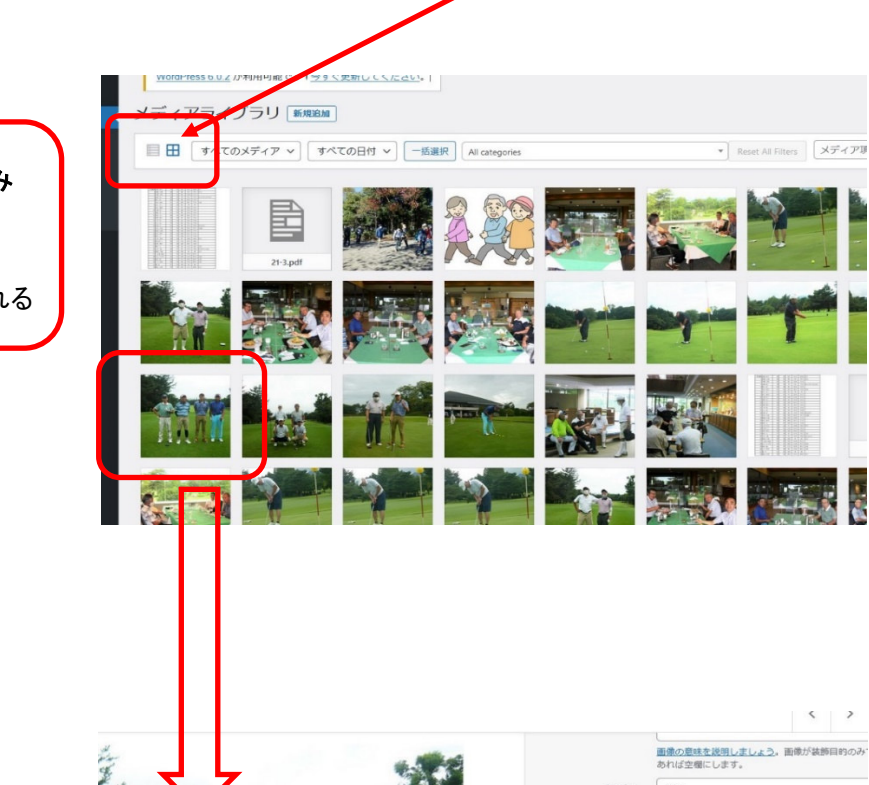

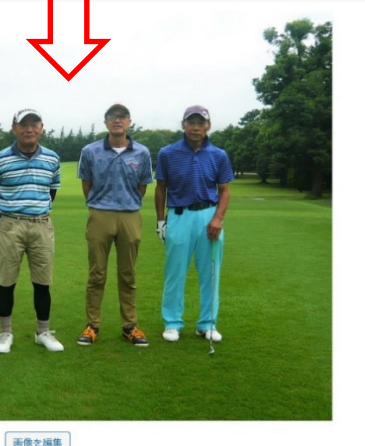

 $-10<sup>2</sup>$ 

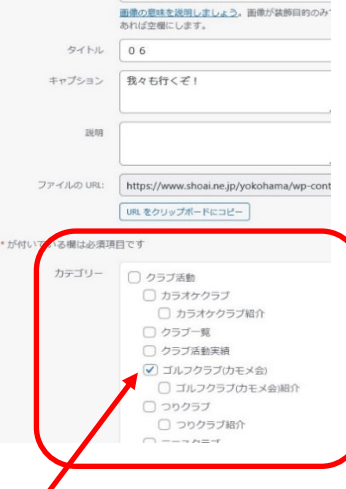

 $\left\langle \begin{array}{cc} 1 & 1 \end{array} \right\rangle$ 

仕分けしたい"カテゴリー名"に☑を入れる(例はゴルフクラブ)

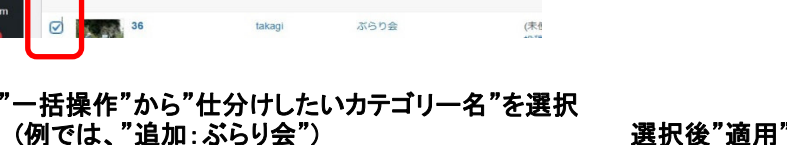

アップロード先

(未使用)

地震に燃付

(未使用)<br>投稿に添付

(未使用)

(未使用)

(未使用)

(未使用)

投稿に添付

投稿に添付

10時に添付

(未4

投租

(未) 投稿

ぶらり会

ぶらり会

カテゴリ

ぶらり会

ぶらり会

**SSDE** 

ぶらり会

ぶらり会

takagi

takagi

takagi

旧画用▲

## 左画面表示の場合は、タグ"すべての日時"、"すべてのカテゴリーを表示"、"絞り込み"を操作し仕分けされたメディアのみを表示するまた、右画面表示の場合は、タグ"すべての日時"、"All Categories"を操作し仕分けされたメディアのみを表示する

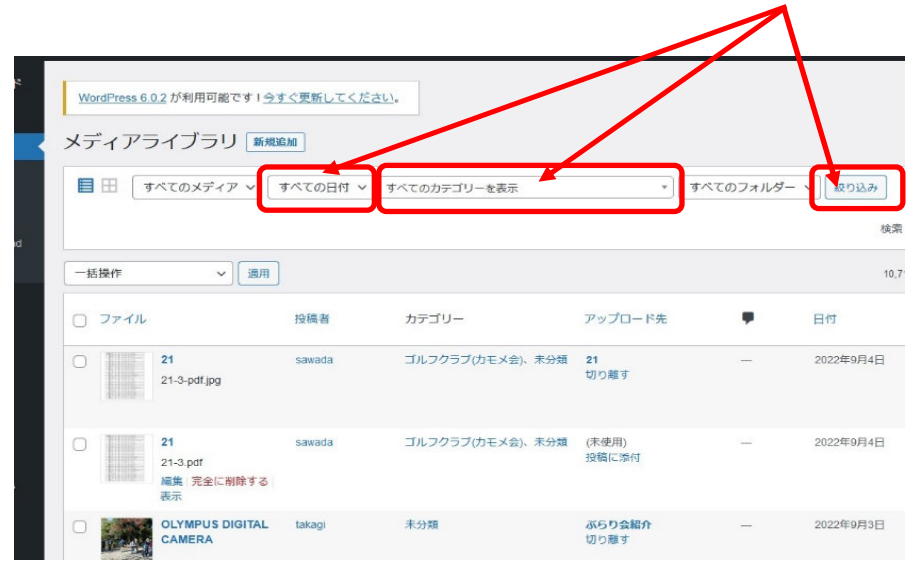

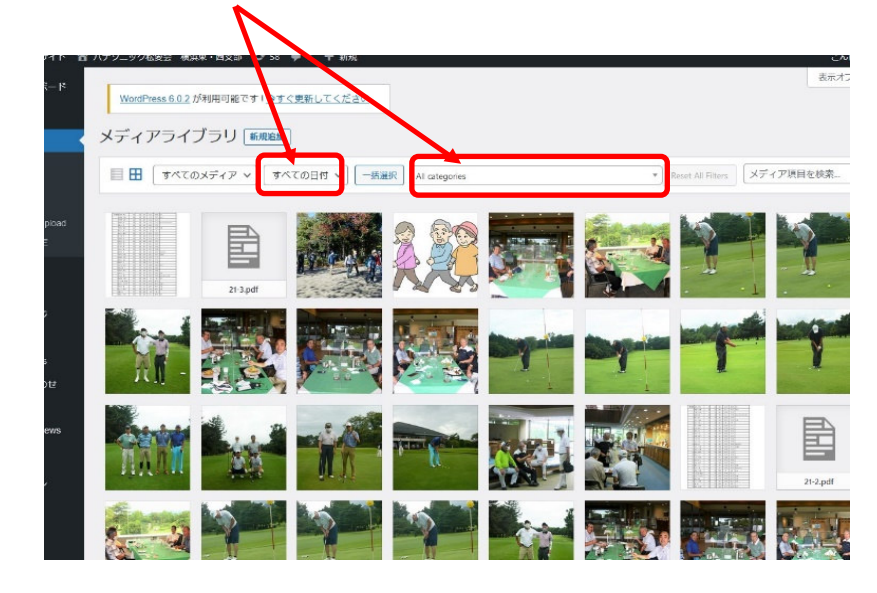

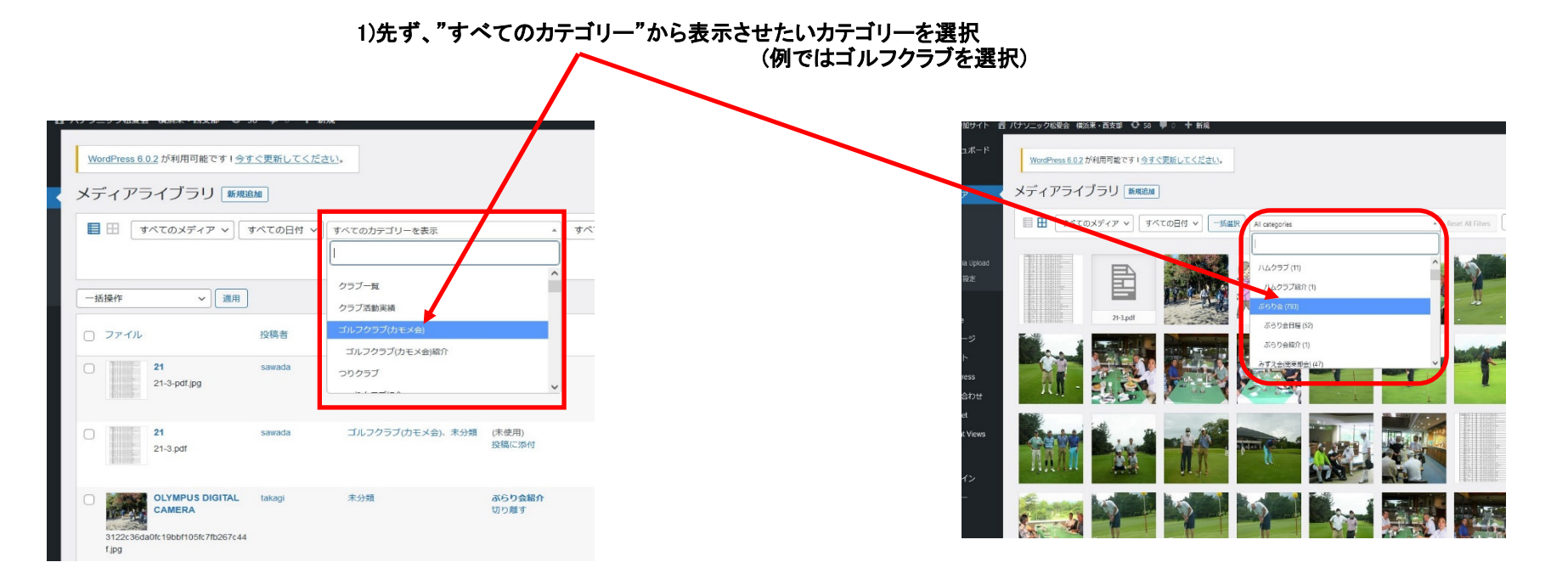

## 2)次に、メデイァライブラリーに取り込んだ日にちを"すべての日にち"から選択

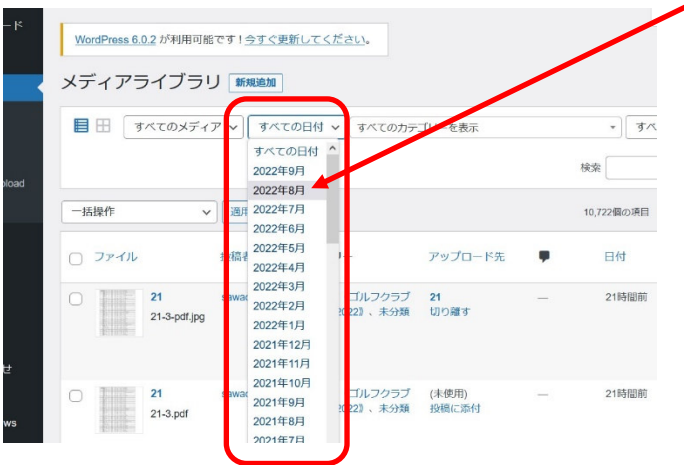

3)カテゴリー名と日時を設定したら"絞り込み"をクリック

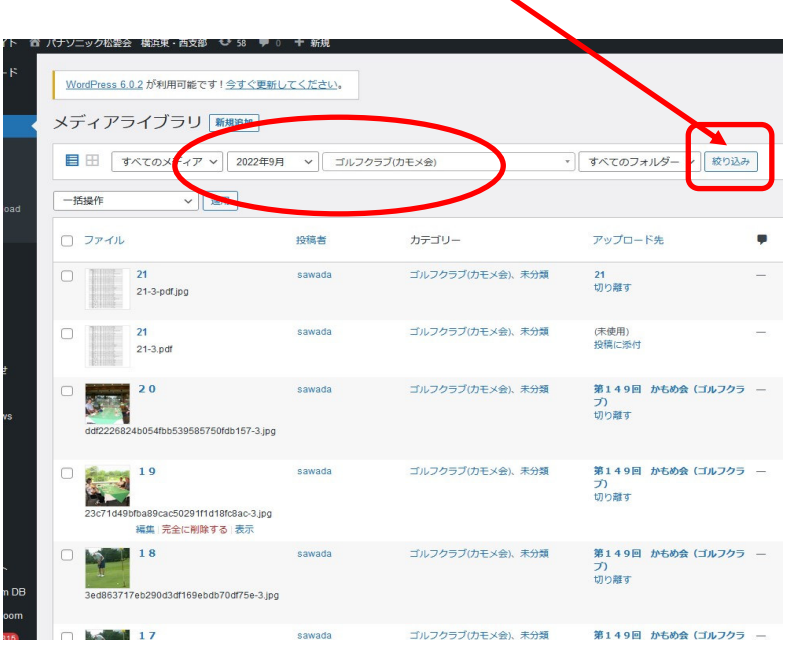

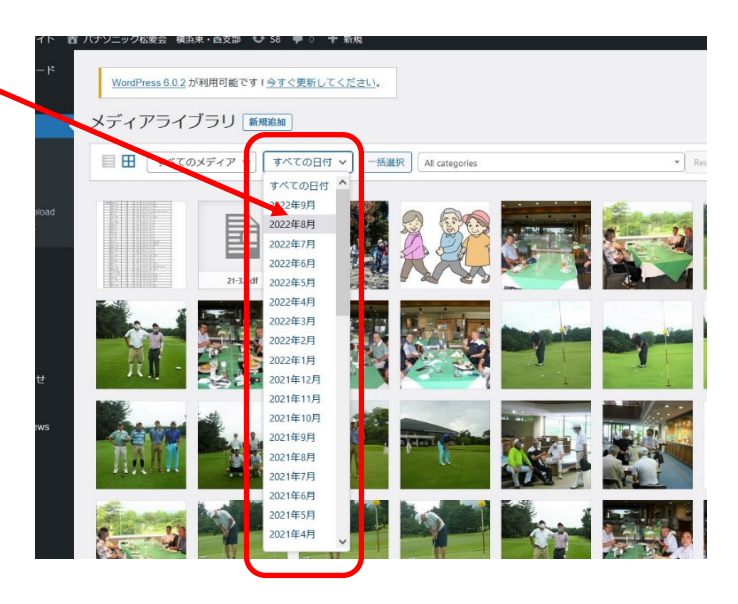

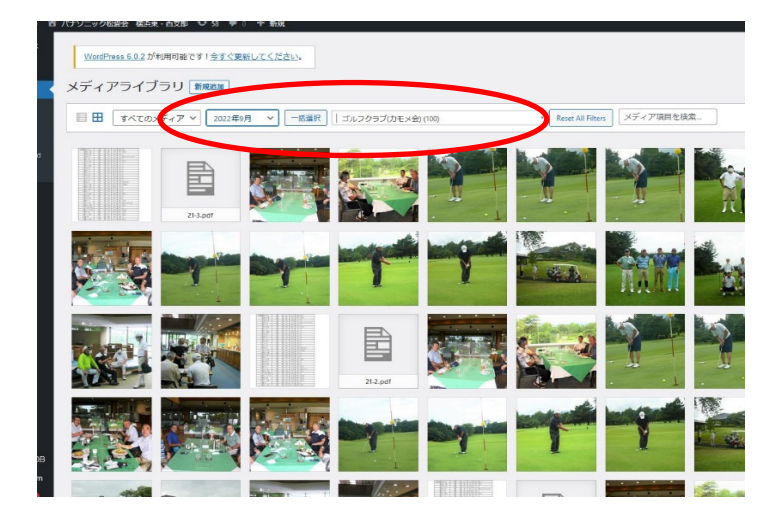

"日にち"と"カテゴリー"はどちらから先に選択してもOKです

デメリット:一つの記事に対し、画像の取り込み日が複数日に渡った場合、ひとまとめにはできず、取り込んだ日にちごとにファイルされる。